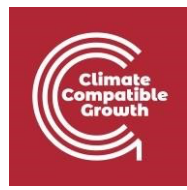

# EBS Y MAED

Práctica 1: Instalación del Estudio de Equilibrio Energético

### Resultados del aprendizaje

Al final de este ejercicio, serás capaz de:

- 1) Prepare su ordenador para la instalación de Energy Balance Studio
- 2) Instalar Energy Balance Studio en Windows
- 3) Instalar Energy Balance Studio en Mac
- 4) Crear un nuevo caso de estudio en Energy Balance Studio

**El software MAED y EBS puede obtenerse enviando una solicitud a** PESS.Contact-Point@iaea.org.

## Preparación del ordenador para la instalación de Energy Balance Studio (EBS)

Si EBS ya está instalado, y si el usuario quiere reemplazar la versión en su ordenador, asegúrese de que todas las copias de seguridad de los estudios de caso están en una carpeta diferente a la de instalación de EBS. Es posible tener varias instancias de EBS instaladas en una máquina, pero en carpetas/directorios diferentes.

EBS requiere que Java esté instalado en el ordenador. Si Java no está ya instalado, durante la instalación el software intentará descargar e instalar Java automáticamente. Para que este procedimiento tenga éxito, el usuario debe tener una conexión a Internet. Si la conexión no está disponible en el momento de la instalación, el usuario aún puede instalar Java utilizando el instalador de Java sin conexión (que debe descargarse y ejecutarse antes de la instalación de EBS).

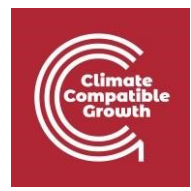

#### Instalación de Energy Balance Studio en Windows

La instalación del software EBS es sencilla. El usuario tiene que iniciar el archivo de instalación EbsSetup.exe y seguir los pasos que se indican a continuación. Se recomienda la instalación estándar.

Tenga en cuenta que el usuario debe tener derechos administrativos para instalar EBS. EBS puede instalarse en cualquier carpeta según las preferencias del usuario. Sin embargo, se recomienda **NO instalarlo** en la carpeta "Archivos de programa" para evitar algunos problemas de funcionamiento. El usuario puede crear una nueva carpeta, por ejemplo, "C:\Programas\EBS" e instalar el software allí.

Seleccione la carpeta para instalar EBS.

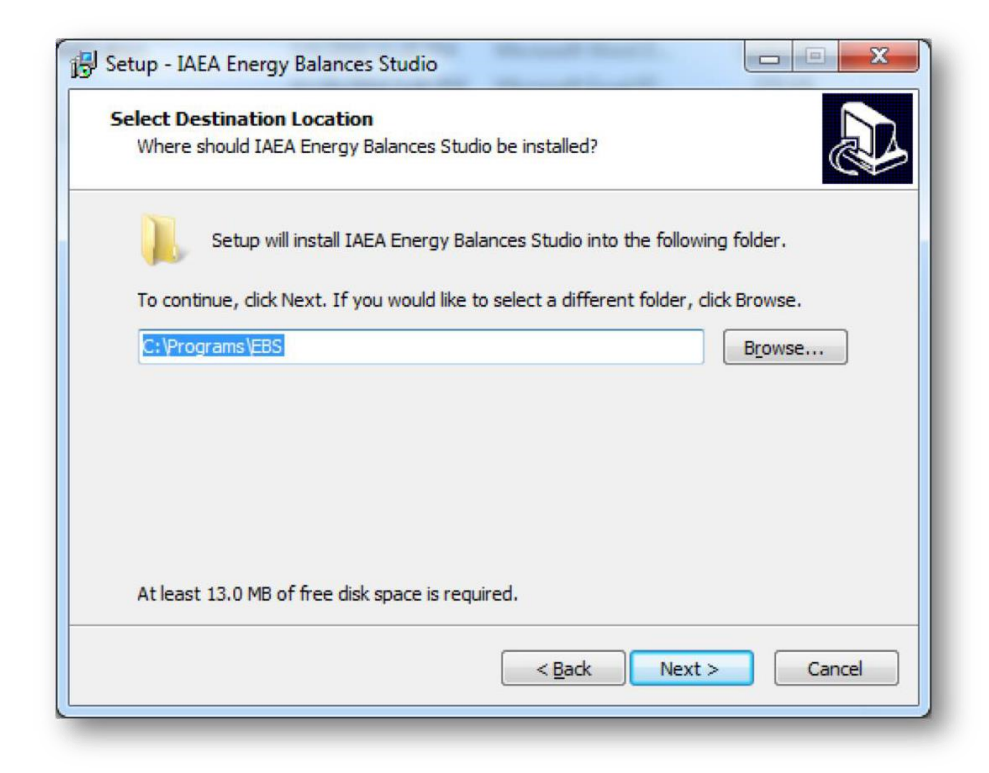

Elija dónde crear el acceso directo del programa (por defecto es el grupo IAEA)

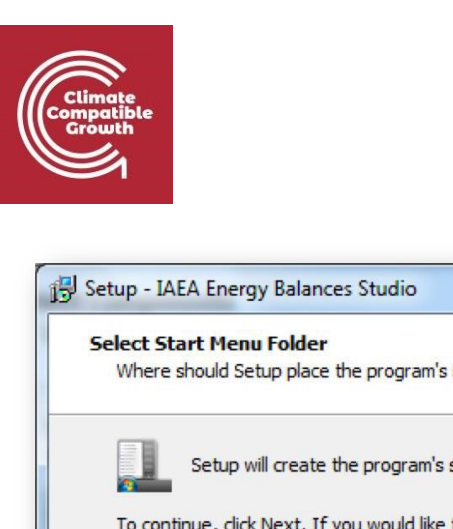

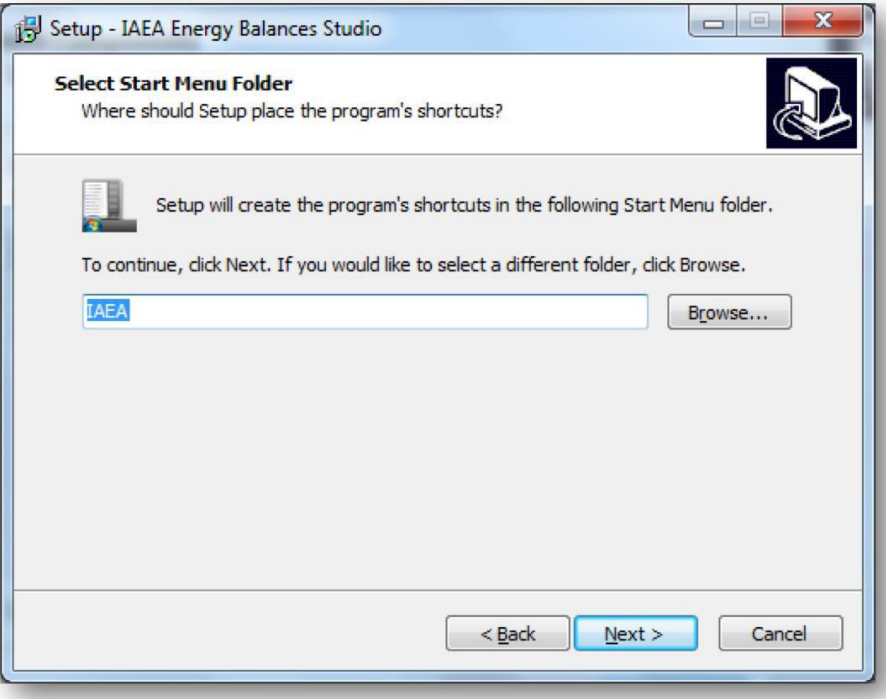

Confirme la instalación.

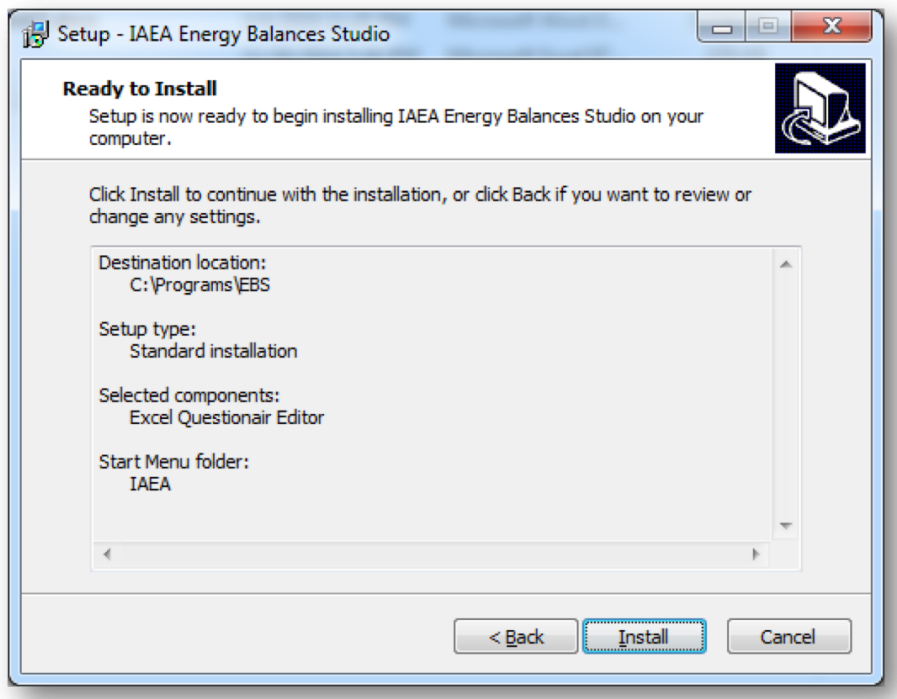

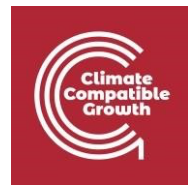

EBS se ha instalado con éxito.

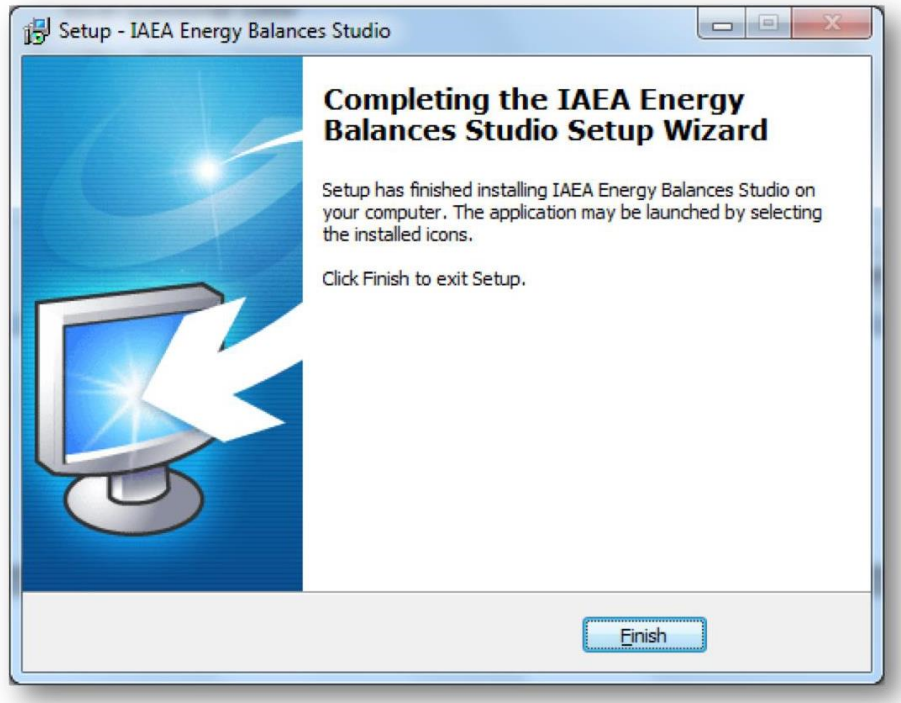

Una vez finalizada la instalación, habrá un enlace al programa visible en el menú de inicio. Durante la instalación no se crea ningún acceso directo en el escritorio; sin embargo, el usuario puede crearlo por sí mismo.

#### Instalación de Energy Balance Studio en Mac

Para Mac, tome todas las subcarpetas de "ESB Tool 2019" y cópielas en la máquina.

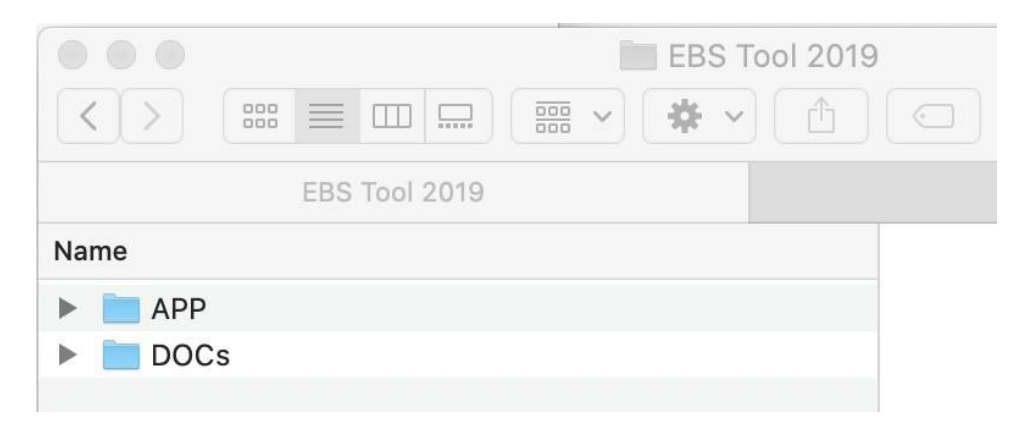

Vaya a la carpeta "APP", subcarpeta "lib", localice el archivo "ebs.jar" y ejecútelo.

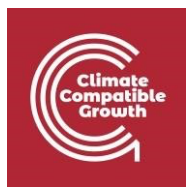

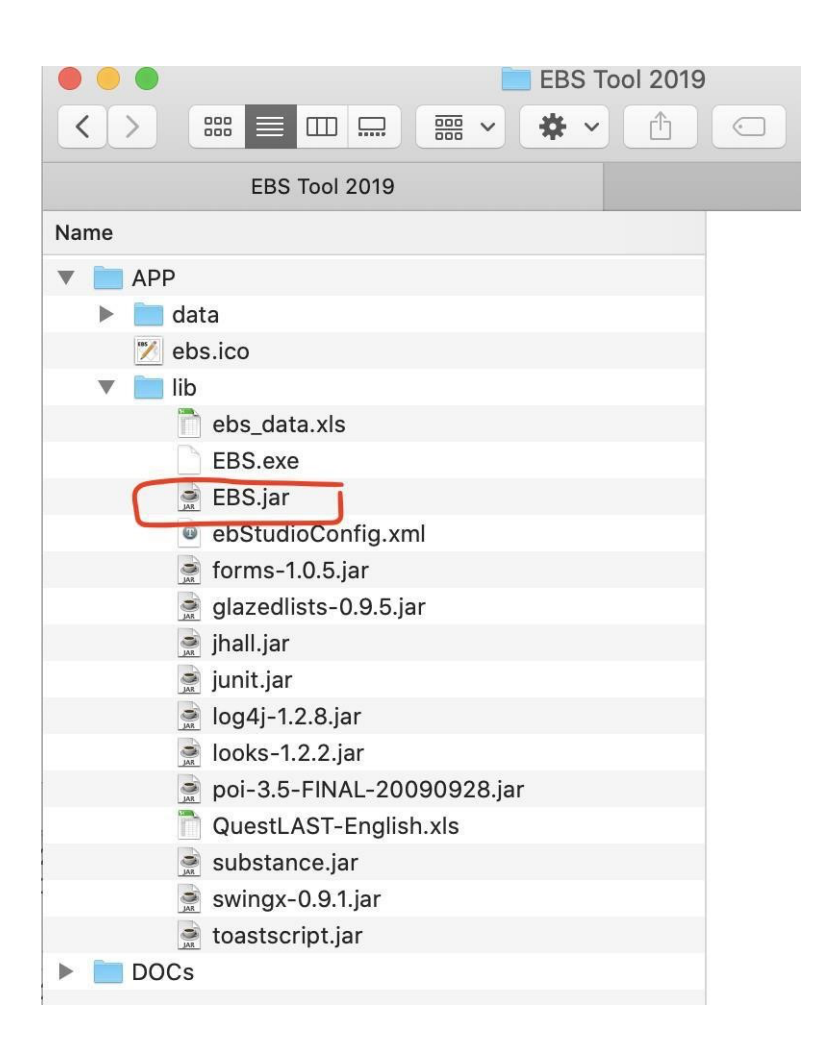

EBS debería abrirse.

### Creación de un nuevo caso de estudio en Energy Balance Studio

Abra EBS. Debería ver una ventana como esta:

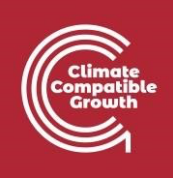

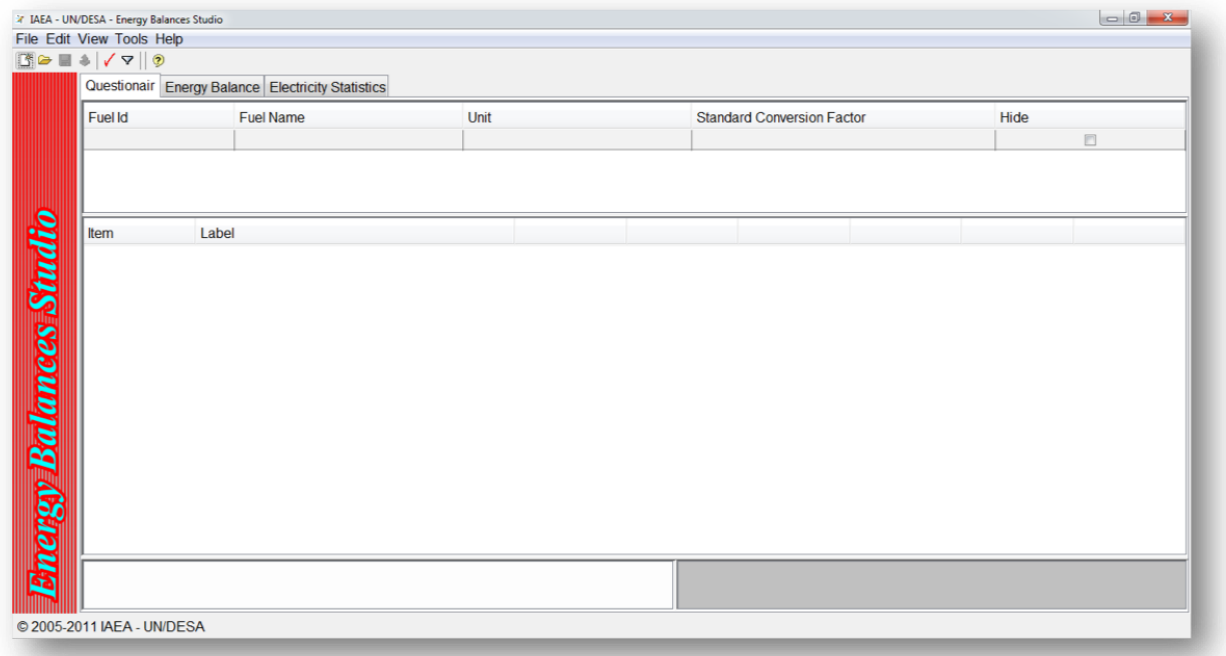

Para crear un nuevo caso, haga clic en Archivo > Nuevo.

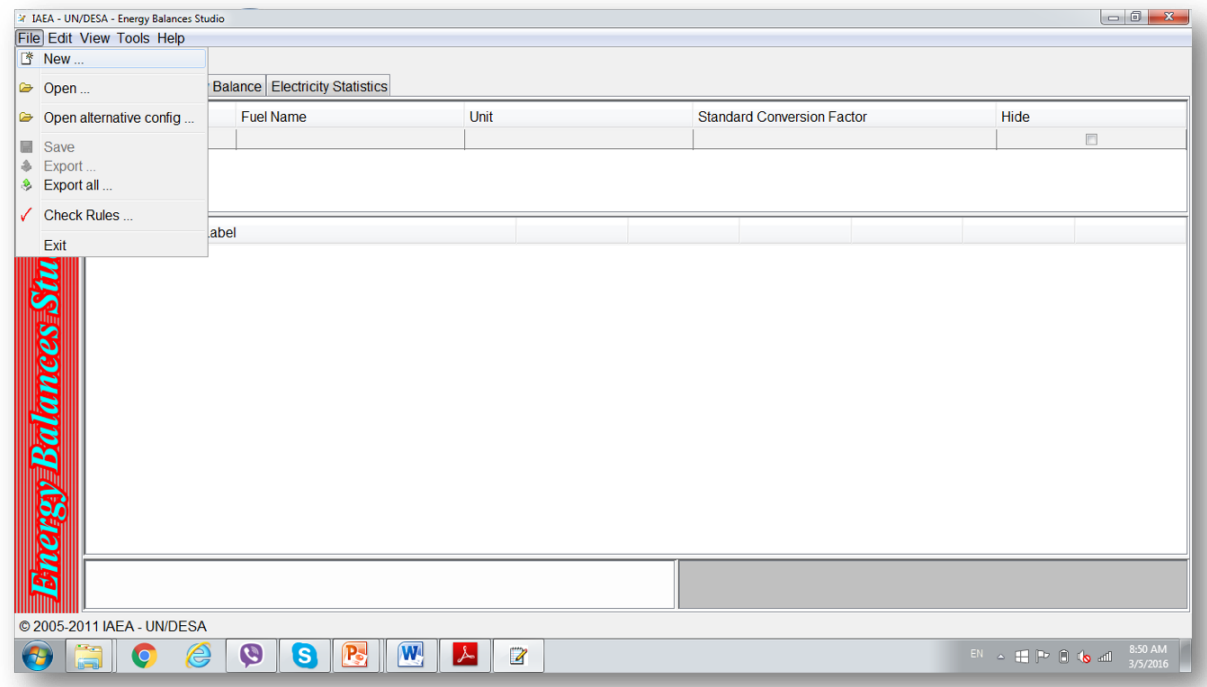

Para este ejemplo, el estudio de caso será en Mauricio. Seleccione Mauricio en el menú desplegable y haga clic en aplicar.

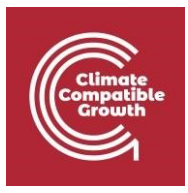

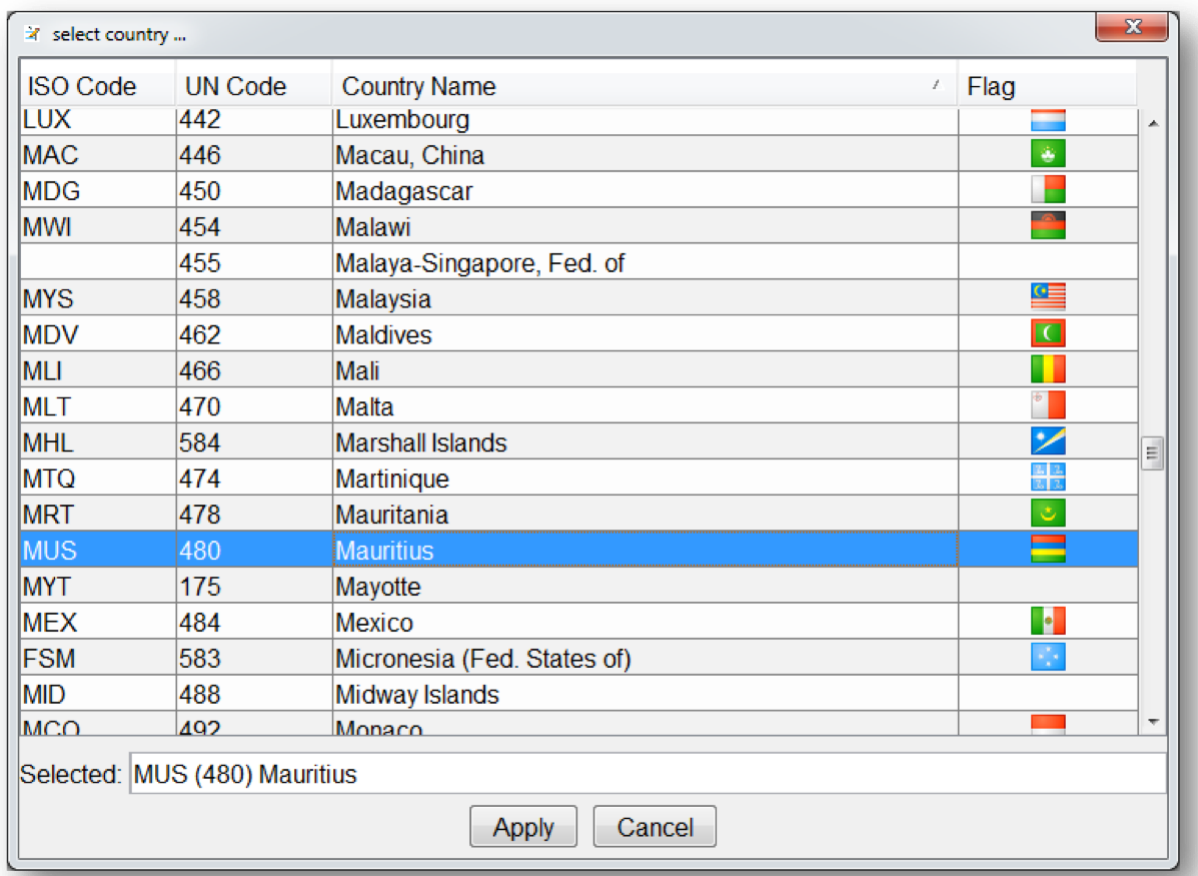

#### Aparecerá una alerta.

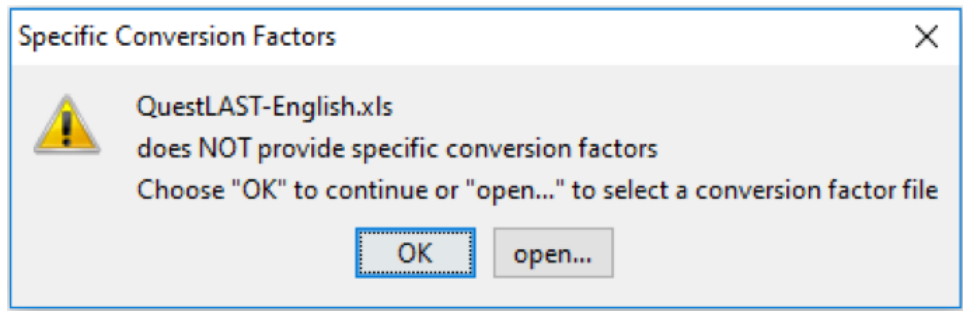

Por la presente le informamos de que el archivo del cuestionario de la División de Estadística de las Naciones Unidas "QuestLAST-English.xls" no contiene información sobre factores de conversión específicos. Si se da el caso de que el usuario tiene un archivo separado que contiene

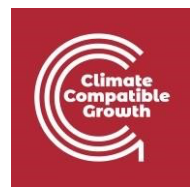

factores de conversión específicos, estos pueden ser leídos desde el archivo seleccionando "Abrir". En este ejercicio, seleccionaremos "Aceptar" y añadiremos/editaremos factores de conversión específicos más adelante.

Haga clic en "Aceptar".

Su caso ha sido creado:

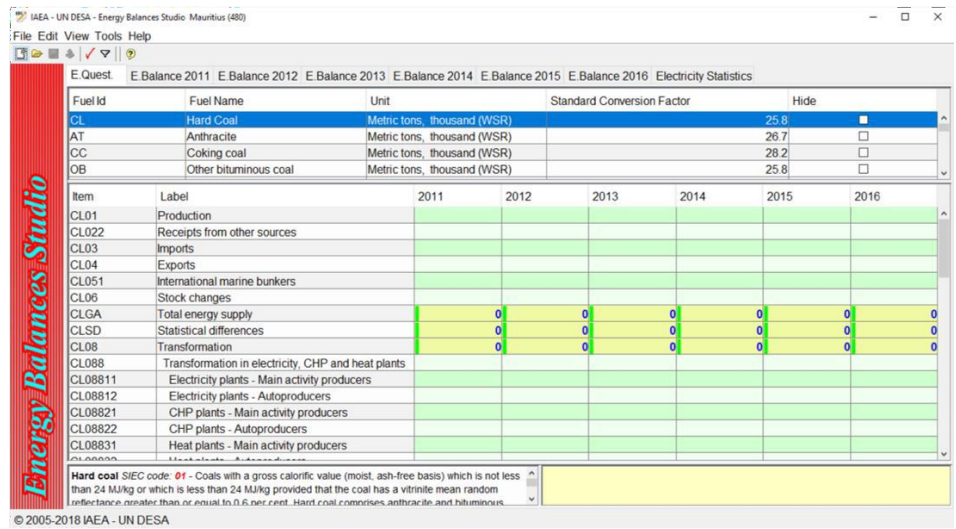